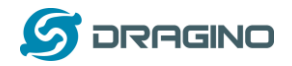

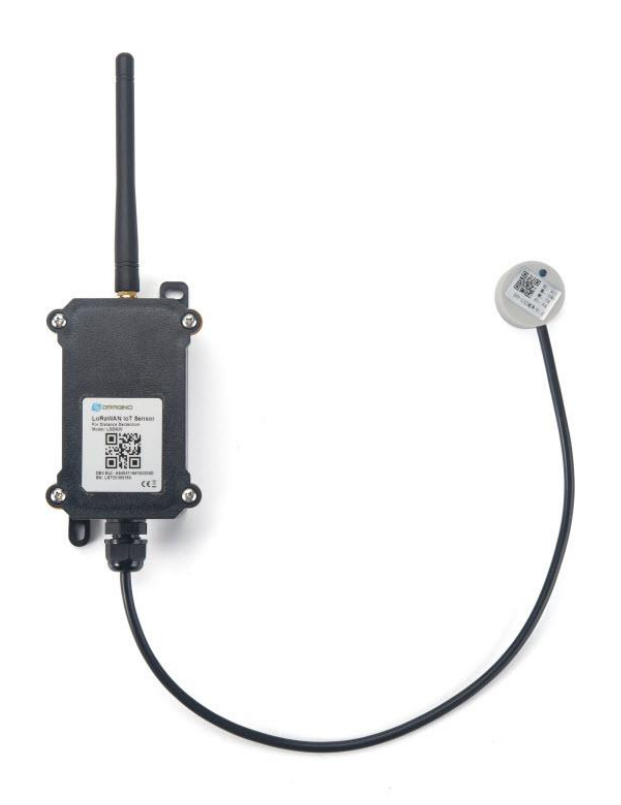

# **LoRaWAN Liquid Level Sensor User Manual**

# Document Version: 1.2.0 Image Version: v1.0

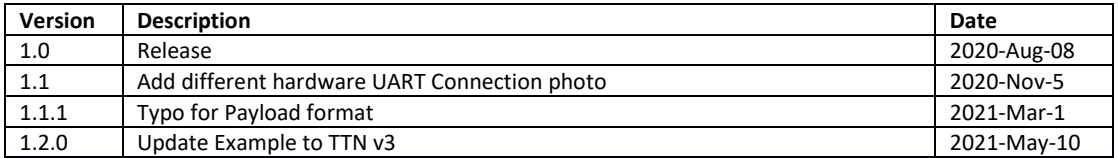

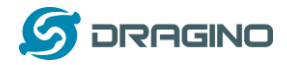

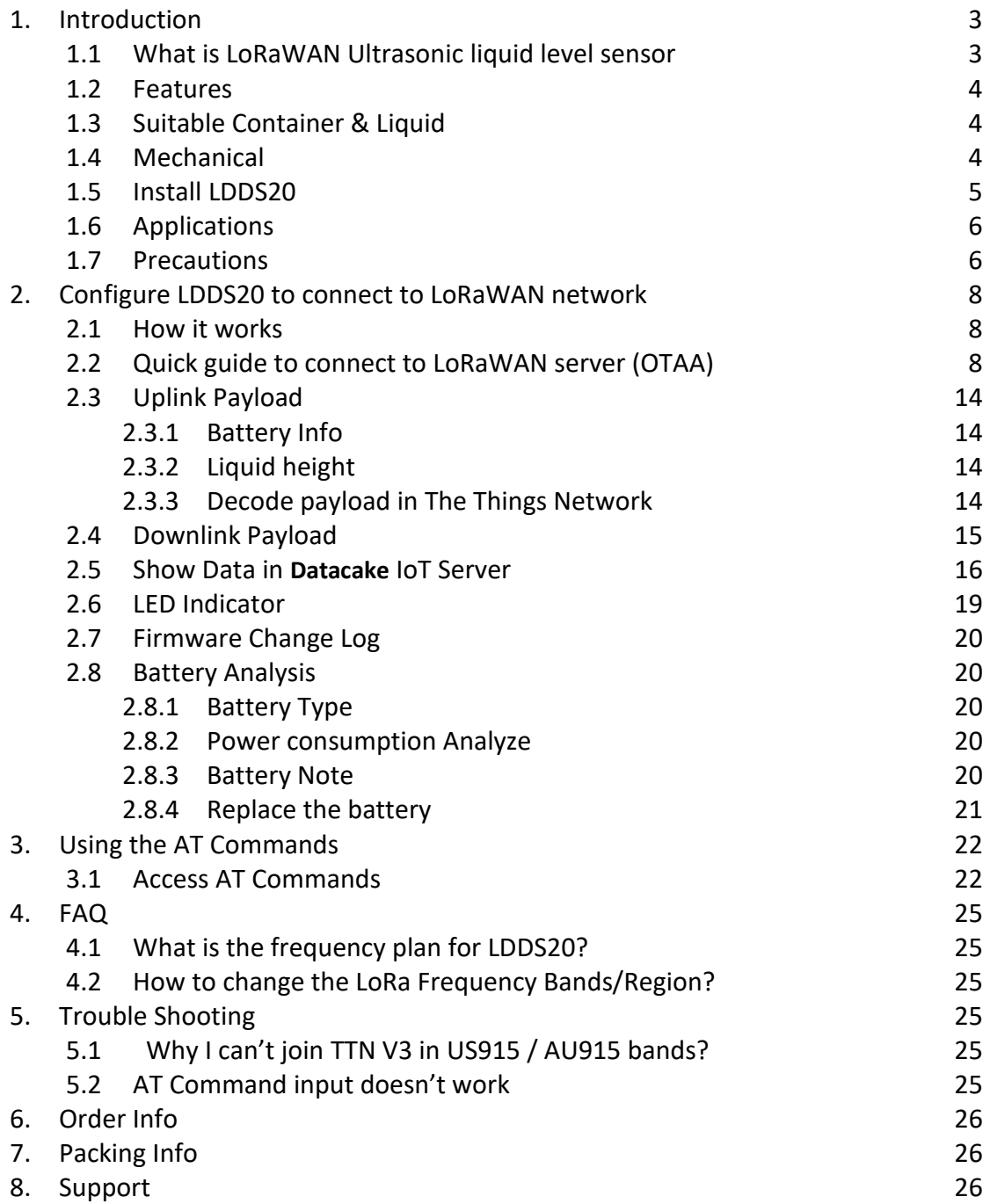

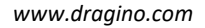

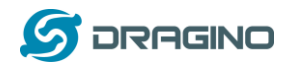

## <span id="page-2-0"></span>**1. Introduction**

## <span id="page-2-1"></span>**1.1 What is LoRaWAN Ultrasonic liquid level sensor**

The Dragino LDDS20 is a **LoRaWAN Ultrasonic liquid level sensor** for Internet of Things solution. It uses **none-contact method** to measure the height of liquid in a container without opening the container, and send the value via LoRaWAN network to IoT Server

The LDDS20 sensor is installed directly below the container to detect the height of the liquid level. User doesn't need to open a hole on the container to be tested. The **none-contact measurement makes the measurement safety, easier and possible for some strict situation**.

LDDS20 uses ultrasonic sensing technology for distance measurement. LDDS20 is of high accuracy to measure various liquid such as: **toxic substances**, **strong acids**, **strong alkalis** and **various pure liquids** in high-temperature and high-pressure airtight containers.

The LoRa wireless technology used in LDDS20 allows device to send data and reach extremely long ranges at low data-rates. It provides ultra-long range spread spectrum communication and high interference immunity whilst minimizing current consumption.

LDDS20 is powered by **8500mA Li-SOCI2 battery**; It is designed for long term use up to 10 years\*.

Each LDDS20 pre-loads with a set of unique keys for LoRaWAN registrations, register these keys to local LoRaWAN server and it will auto connect if there is network coverage, after power on.

\*Actually lifetime depends on network coverage and uplink interval and other factors

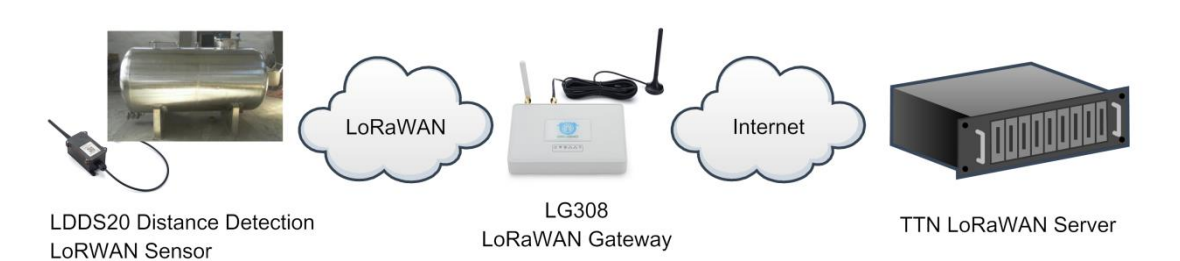

### LDDS20 in a LoRaWAN Network

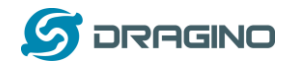

### <span id="page-3-0"></span>**1.2 Features**

- $\diamond$  LoRaWAN 1.0.3 Class A
- $\Diamond$  Ultra low power consumption
- $\Diamond$  Liquid Level Measurement by Ultrasonic technology
- $\Diamond$  Measure through container, No need to contact Liquid.
- $\diamond$  Valid level range 20mm 2000mm
- $\div$  Accuracy:  $\pm$ (5mm+S\*0.5%) (S: Measure Value)
- $\Leftrightarrow$  Cable Length: 25cm
- Bands: CN470/EU433/KR920/US915/EU868/AS923/AU915/IN865
- $\Diamond$  AT Commands to change parameters
- $\Diamond$  Uplink on periodically
- $\Diamond$  Downlink to change configure
- $\Diamond$  IP66 Waterproof Enclosure
- $\lozenge$  8500mAh Battery for long term use

## <span id="page-3-1"></span>**1.3 Suitable Container & Liquid**

- $\diamond$  Solid Wall container such as: steel, iron, glass, ceramics, non-foaming plastics etc.
- $\diamond$  Container shape is regular, and surface is smooth.
- $\Leftrightarrow$  Container Thickness:
	- $\checkmark$  Pure metal material. 2~8mm, best is 3~5mm
	- $\checkmark$  Pure non metal material: <10 mm
- $\Diamond$  Pure liquid without irregular deposition.

## <span id="page-3-2"></span>**1.4 Mechanical**

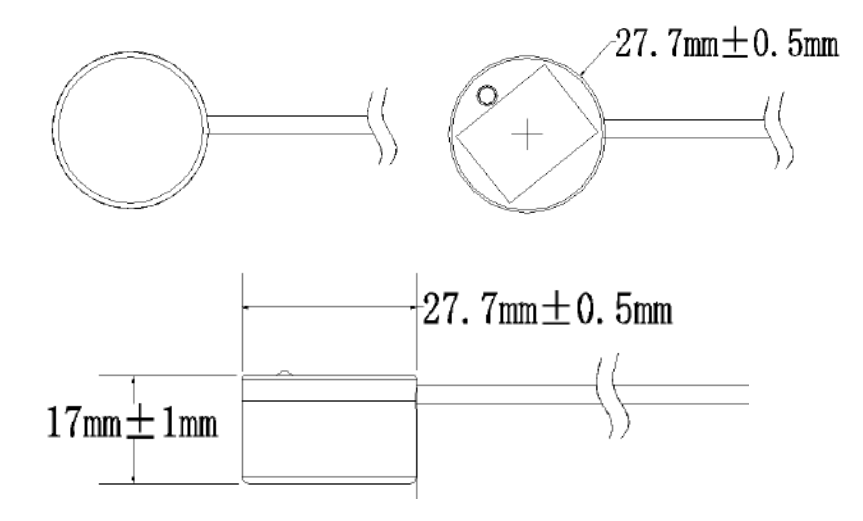

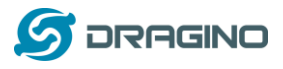

## <span id="page-4-0"></span>**1.5 Install LDDS20**

**Step 1**: Choose the installation point.

LDDS20 **MUST** be installed on the container bottom middle position.

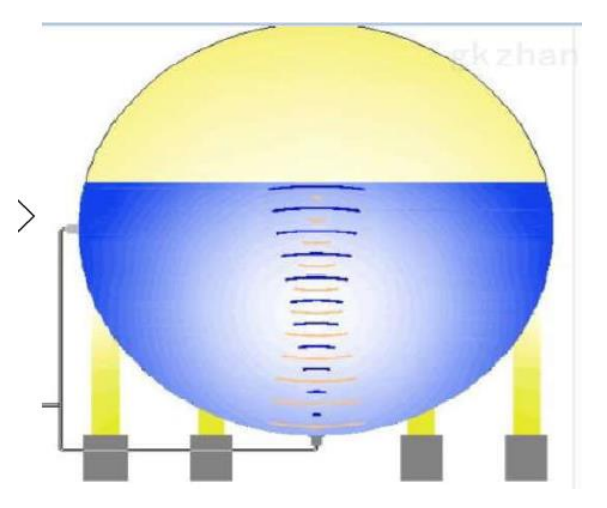

**Step 2**: Polish the installation point.

For Metal Surface with paint, it is important to polish the surface, first use crude sand paper to polish the paint level , then use exquisite sand paper to polish the metal level to make it shine & smooth. .

No polish needed if the container is shine metal surface without paint or non-metal container.

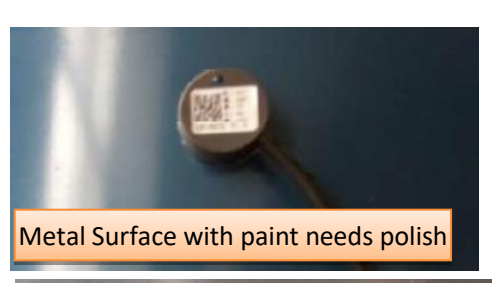

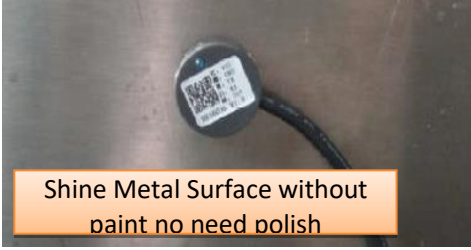

### **Step3:** Test the installation point.

Power on LDDS75, check if the blue LED is on, If the blue LED is on, means the sensor works. Then put ultrasonic coupling paste on the sensor and put it tightly on the installation point.

It is necessary to put the coupling paste between the sensor and the container, otherwise LDDS20 won't detect the liquid level.

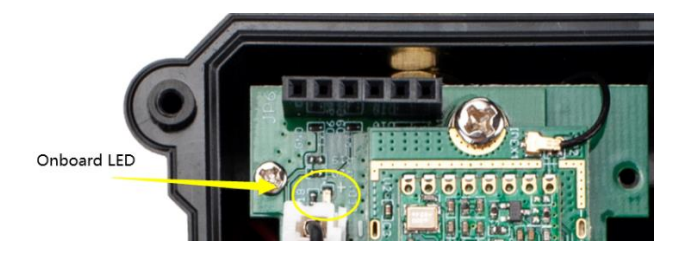

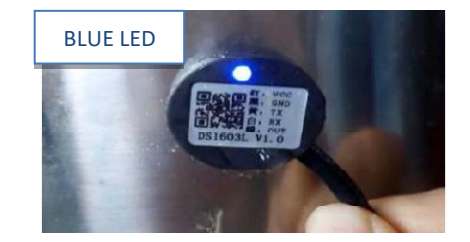

After paste the LDDS20 well, power on LDDS20. In the first 30 seconds of booting, device will check the sensors status and BLUE LED will show the status as below. After 30 seconds, BLUE LED will be off to save battery life.

*LDDS20 LoRaWAN Liquid Level Sensor User Manual* 5 / 26

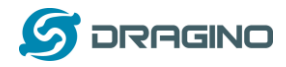

### Status:

- ➢ Onboard LED: When power on device, the onboard LED will fast blink 4 times which means detect the sensor well.
- ➢ BLUE LED always ON: Sensor is power on but doesn't detect liquid. There is problem in installation point.
- ➢ BLUE LED slowly blinking: Sensor detects Liquid Level, The installation point is good. LDDS20 will enter into low power mode at 30 seconds after system reset or power on, Blue LED will be off after that.

### Note 2:

Ultrasonic coupling paste is subjected in most shipping way. So the default package doesn't include it and user needs to purchase locally.

**Step4:** Install use Epoxy ab glue.

Prepare Eproxy AB glue.

Put Eproxy AB glue in the sensor and press it hard on the container installation point.

Reset LDDS20 and see if the BLUE LED is slowly blinking.

### Note1:

Eproxy AB glue needs  $3^{\sim}$  5 minutes to stable attached. we can use other glue material to keep it in the position.

#### Note 2:

Eproxy AB glue is subjected in most shipping way. So the default package doesn't include it and user needs to purchase locally.

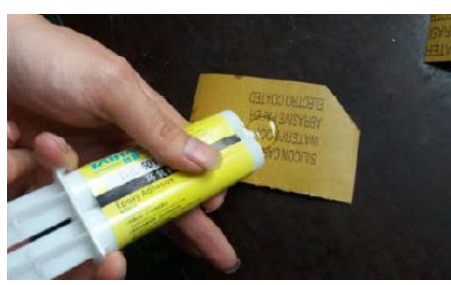

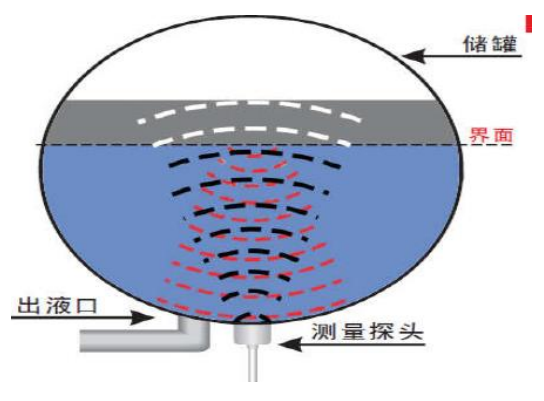

### <span id="page-5-0"></span>**1.6 Applications**

- $\diamond$  Smart liquid control solution.
- $\diamond$  Smart liquefied gas solution.

### <span id="page-5-1"></span>**1.7 Precautions**

- $\Diamond$  At room temperature, containers of different materials, such as steel, glass, iron, ceramics, non-foamed plastics and other dense materials, have different detection blind areas and detection limit heights.
- $\Diamond$  For containers of the same material at room temperature, the detection blind zone and detection limit height are also different for the thickness of the container.

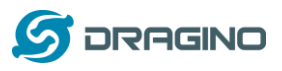

 $\Diamond$  When the detected liquid level exceeds the effective detection value of the sensor, and the liquid level of the liquid to be measured shakes or tilts, the detected liquid height is unstable.

## <span id="page-7-0"></span>**2. Configure LDDS20 to connect to LoRaWAN network**

### <span id="page-7-1"></span>**2.1 How it works**

The LDDS20 is configured as LoRaWAN OTAA Class A mode by default. It has OTAA keys to join LoRaWAN network. To connect a LoRaWAN network, you need to input the OTAA keys in the LoRaWAN IoT server and power on the LDDS20. If there is coverage of the LoRaWAN network, it will automatically join the network via OTAA and start to send the sensor value

In case you can't set the OTAA keys in the LoRaWAN OTAA server, and you have to use the keys from the server, you can [use AT Commands](#page-21-0) to set the keys in the LDDS20.

## <span id="page-7-2"></span>**2.2 Quick guide to connect to LoRaWAN server (OTAA)**

Following is an example for how to join the TTN V3 [LoRaWAN Network.](https://eu1.cloud.thethings.network/) Below is the network structure; we use th[e LG308](http://www.dragino.com/products/lora/item/140-lg308.html) as a LoRaWAN gateway in this example.

### LDDS20 in a LoRaWAN Network

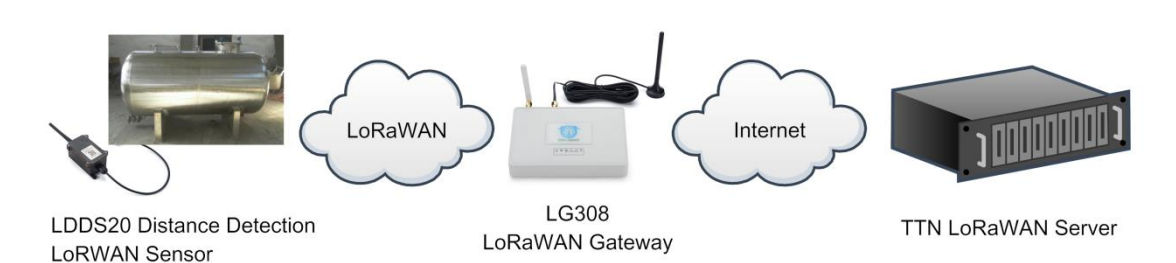

The LG308 is already set to connected to TTN V3 network, so what we need to now is configure the TTN V3 server.

**Step 1**: Create a device in TTN V3 with the OTAA keys from LDDS20. Each LDDS20 is shipped with a sticker with the default device keys, user can find this sticker in the box. it looks like below.

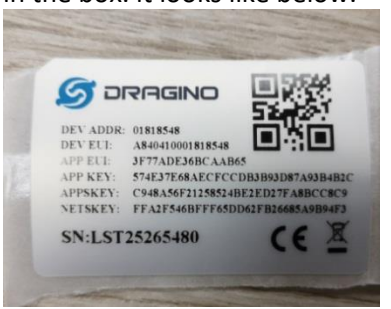

For OTAA registration, we need to set **APP EUI/ APP KEY/ DEV EUI**. Some server might no need to set APP EUI.

Enter these keys in the LoRaWAN Server portal. Below is TTN V3 screen shot:

*LDDS20 LoRaWAN Liquid Level Sensor User Manual* 8 / 26

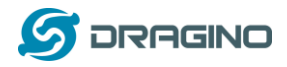

### **Add APP EUI in the application**

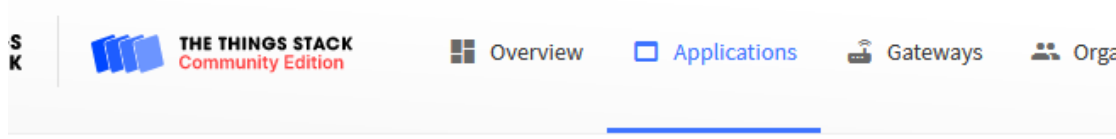

# **Add application**

### Owner\*

davidhuang

**Application ID\*** 

my-new-application

### **Application name**

My new application

#### **Description**

Description for my new application

Optional application description; can also be used to save notes about the application

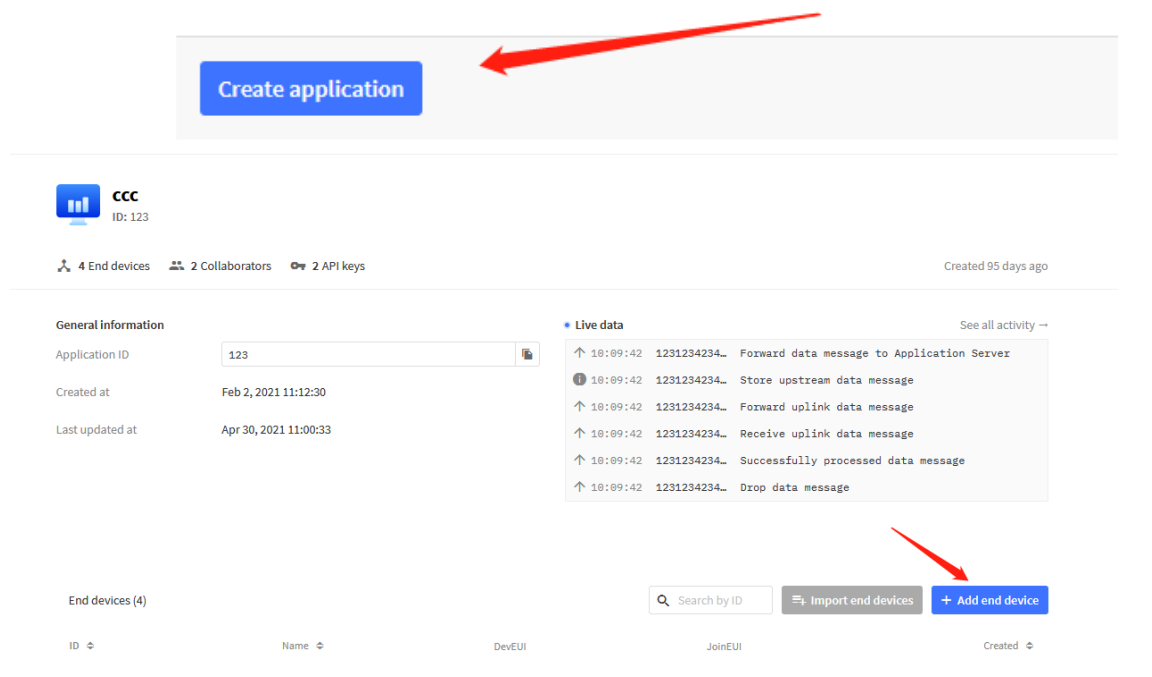

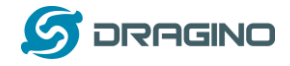

 $\overline{1}$ 

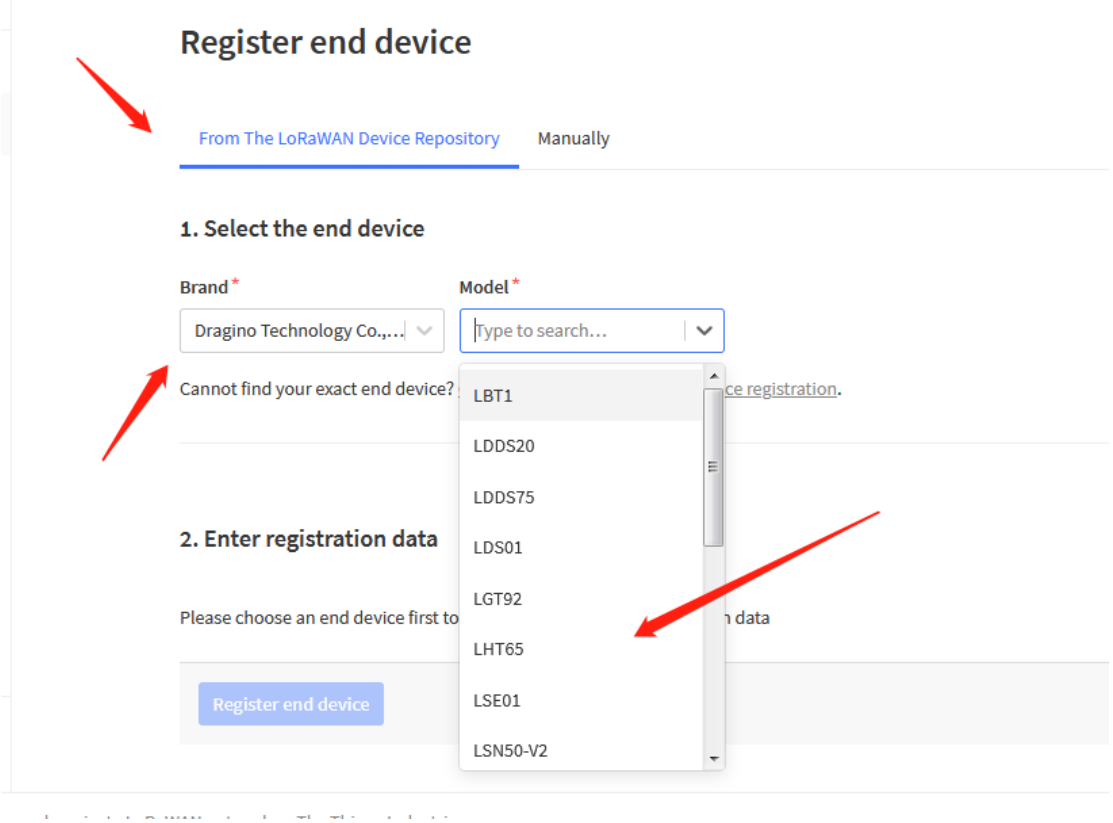

2. Enter registration data

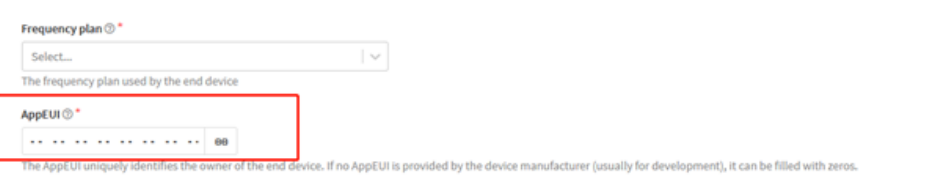

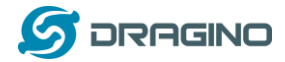

You can also choose to create the device manually.

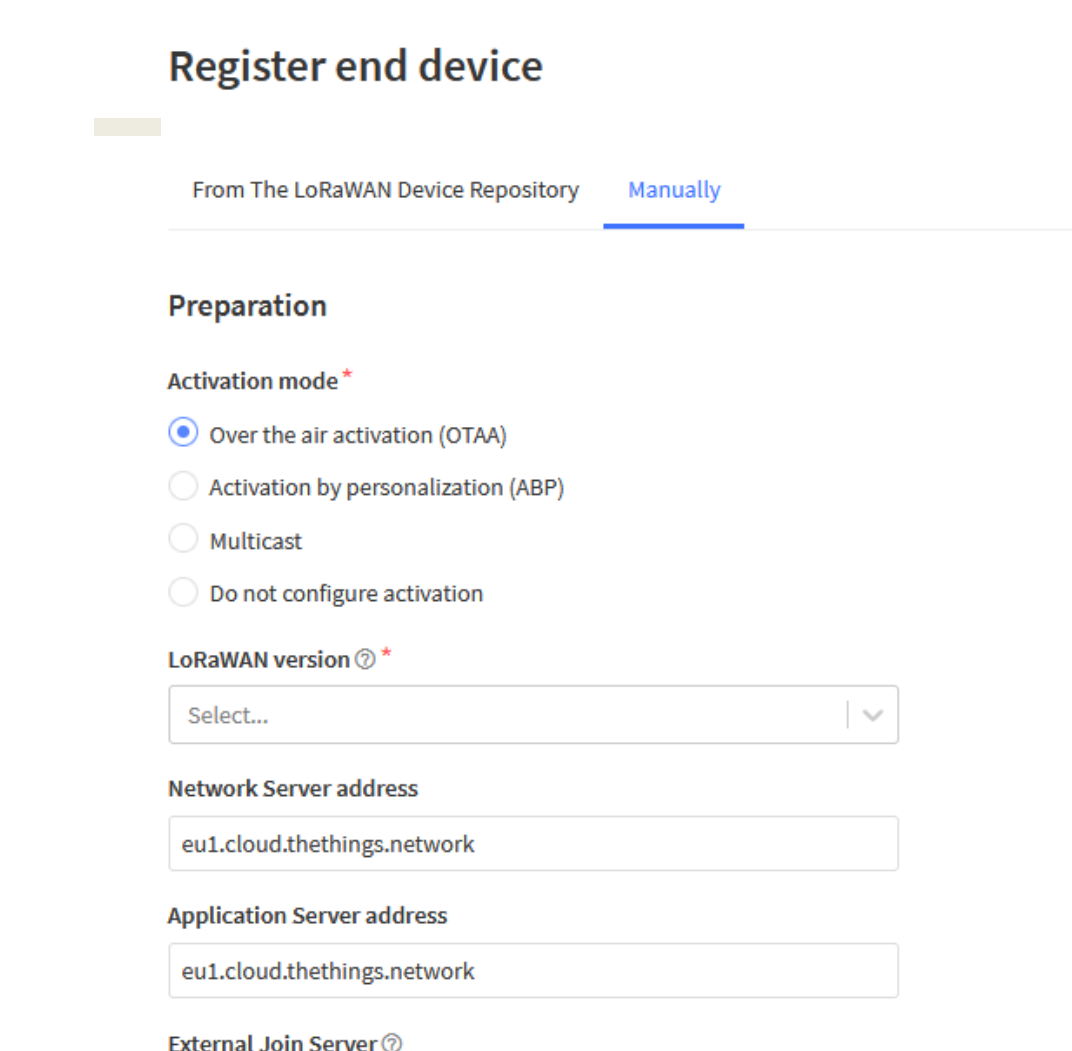

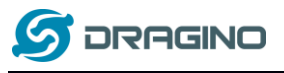

### **Add APP KEY and DEV EUI**

### 2. Enter registration data

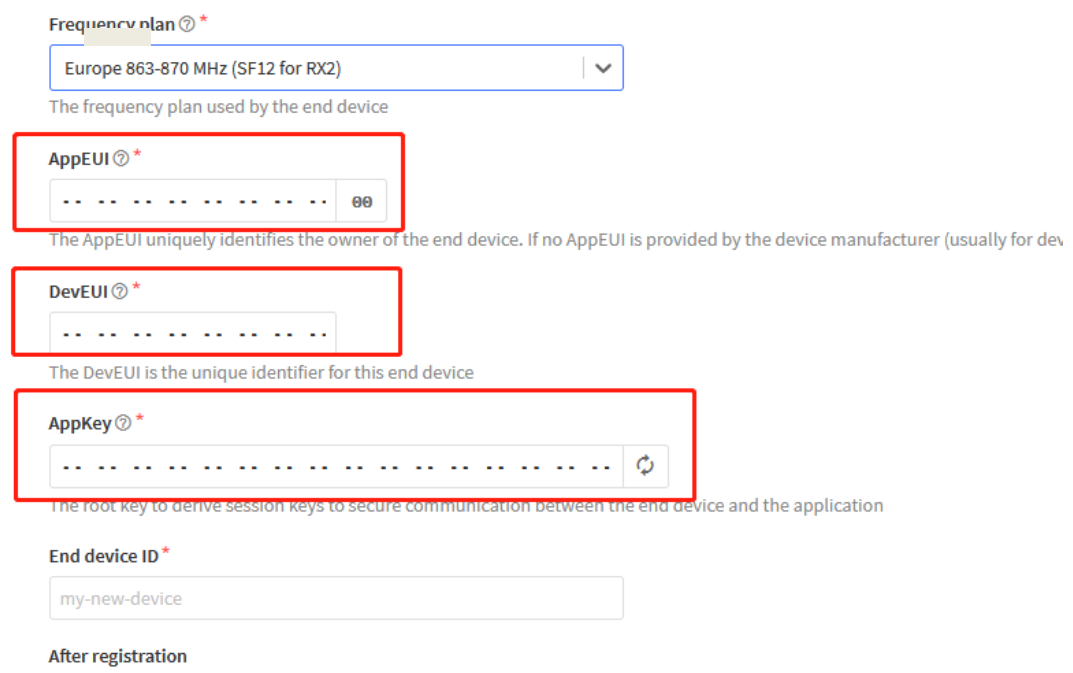

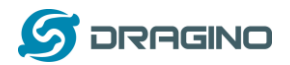

### **Step 2**: Power on LDDS20

Put a Jumper on JP2 to power on the device. ( The switch must be set in FLASH position).

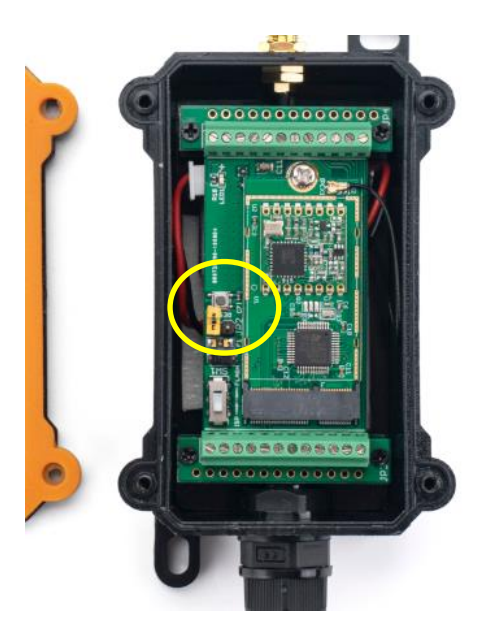

**Step 3:** The LDDS20 will auto join to the TTN V3 network. After join success, it will start to upload messages to TTN V3 and you can see the messages in the panel.

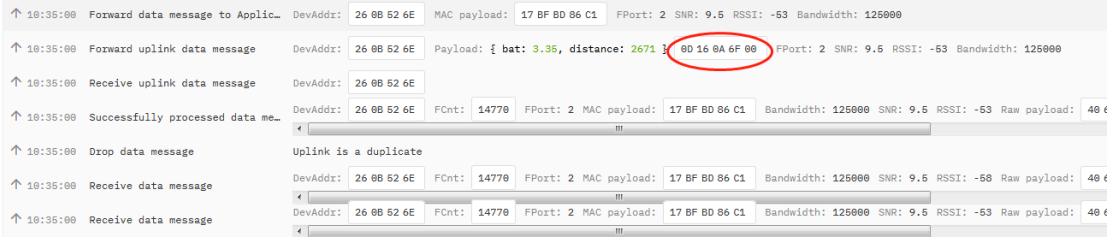

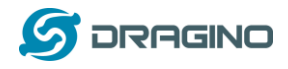

## <span id="page-13-0"></span>**2.3 Uplink Payload**

LDDS20 will uplink payload via LoRaWAN with below payload format:

Uplink payload includes in total 5 bytes.

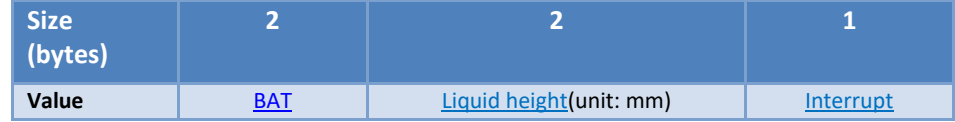

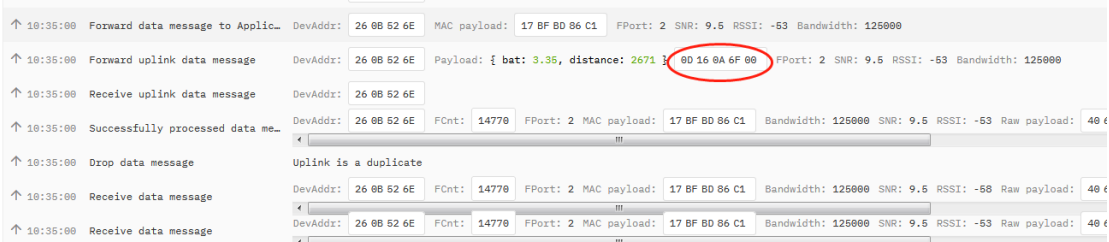

### <span id="page-13-1"></span>**2.3.1 Battery Info**

Check the battery voltage for LDDS20. Ex1: 0x0B45 = 2885mV Ex2: 0x0B49 = 2889mV

### <span id="page-13-2"></span>**2.3.2 Liquid height**

Get the distance. Flat object range 20mm - 2000mm. For example, if the data you get from the register is  $0x060x05$ , the distance between the sensor and the measured object is

**0605(H) = 1541 (D) = 1541 mm.**

If the sensor value is 0x0000, it means system doesn't detect ultrasonic sensor. If the sensor value lower than 0x0014 (20mm), the sensor value will be invalid.

### <span id="page-13-3"></span>**2.3.3 Decode payload in The Things Network**

While using TTN V3 network, you can add the payload format to decode the payload.

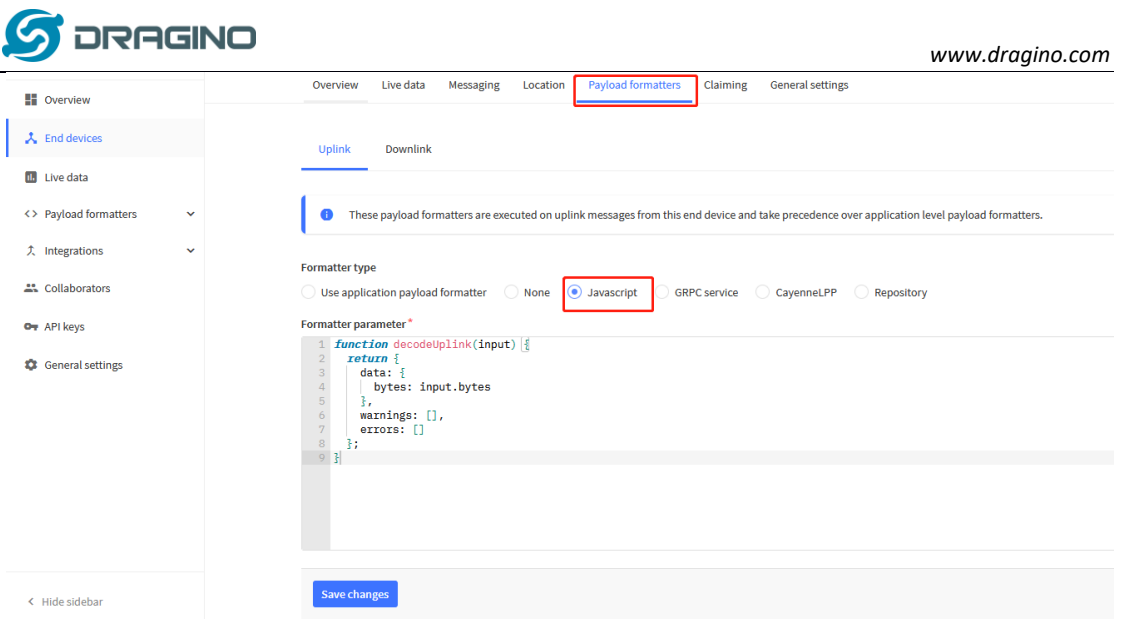

The payload decoder function for TTN V3 is here: LDDS20 TTN V3 Payload Decoder:

[http://www.dragino.com/downloads/index.php?dir=LoRa\\_End\\_Node/LDDS20/Payload\\_Dec](http://www.dragino.com/downloads/index.php?dir=LoRa_End_Node/LSE01/Payload_Decoder/) [oder/](http://www.dragino.com/downloads/index.php?dir=LoRa_End_Node/LSE01/Payload_Decoder/)

## <span id="page-14-0"></span>**2.4 Downlink Payload**

By default, LDDS20 prints the downlink payload to console port.

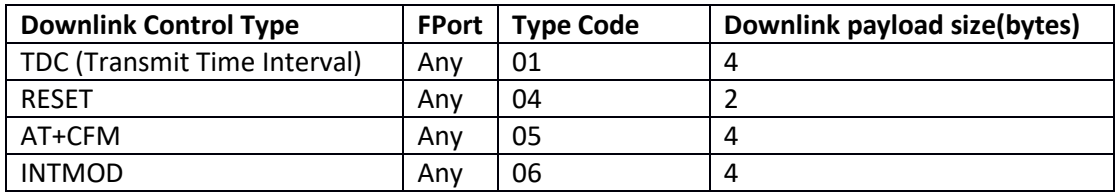

### **Examples**

### **Set TDC**

If the payload=0100003C, it means set the END Node's TDC to 0x00003C=60(S), while type code is 01. Payload: 01 00 00 1E TDC=30S Payload: 01 00 00 3C TDC=60S

### **Reset**

If payload = 0x04FF, it will reset the LDDS20

### **CFM**

Downlink Payload: 05000001, Set AT+CFM=1 or 05000000 , set AT+CFM=0

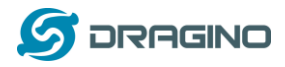

## <span id="page-15-0"></span>**2.5 Show Data in Datacake IoT Server**

Datacake provides a human friendly interface to show the sensor data, once we have data in TTN V3, we can use Datacake to connect to TTN V3 and see the data in Datacake. Below are the steps:

**Step 1**: Be sure that your device is programmed and properly connected to the network at this time.

**Step 2**: To configure the Application to forward data to Datacake you will need to add integration. To add the Datacake integration, perform the following steps:

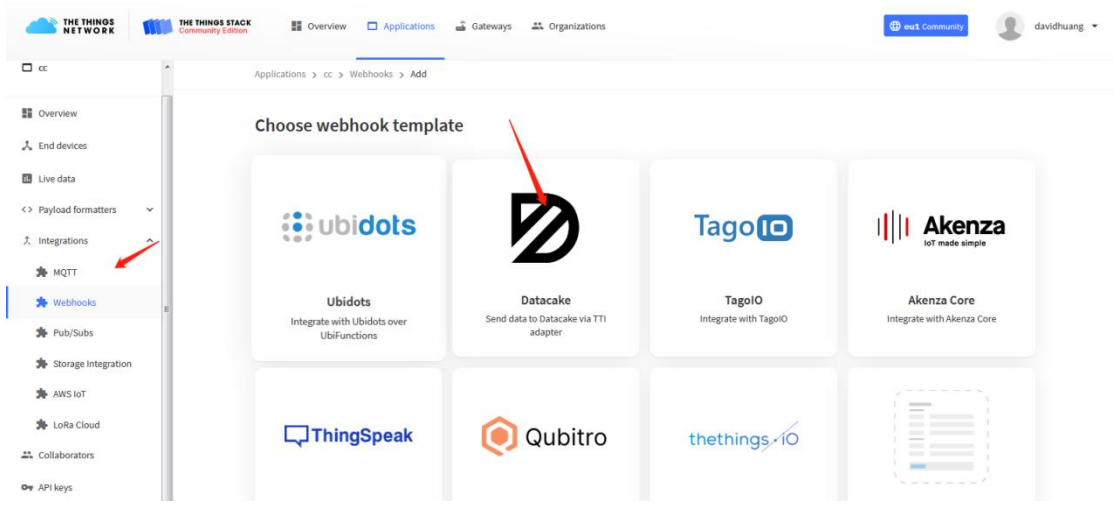

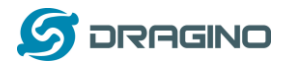

Applications > lgt92test > Webhooks > Add > Datacake

# Add custom webhook

## **Template information**

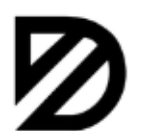

**Datacake** Send data to Datacake via TTI adapter About Datacake Z | Documentation Z

## **Template settings**

### Webhook ID\*

my-new-datacake-webhook

### Token<sup>\*</sup>

Datacake API Token

Create datacake webhook

Step 3: Create an account or log in Datacake. Step 4: Search the LDDS75 and add DevEUI. (Note: LDDS20 use same payload as LDDS75)

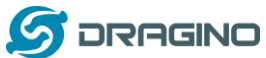

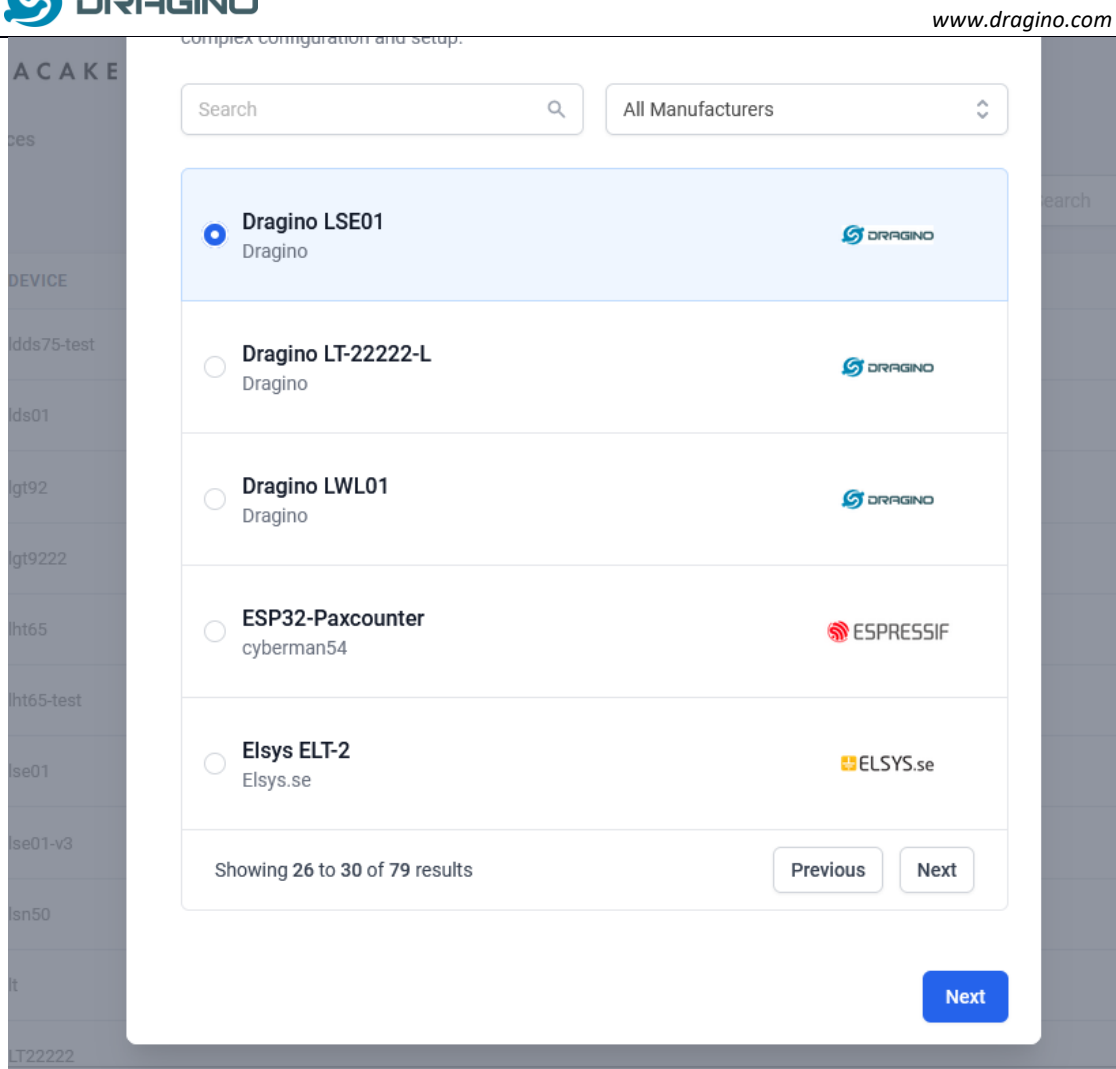

After added, the sensor data arrive TTN V3, it will also arrive and show in Datacake.

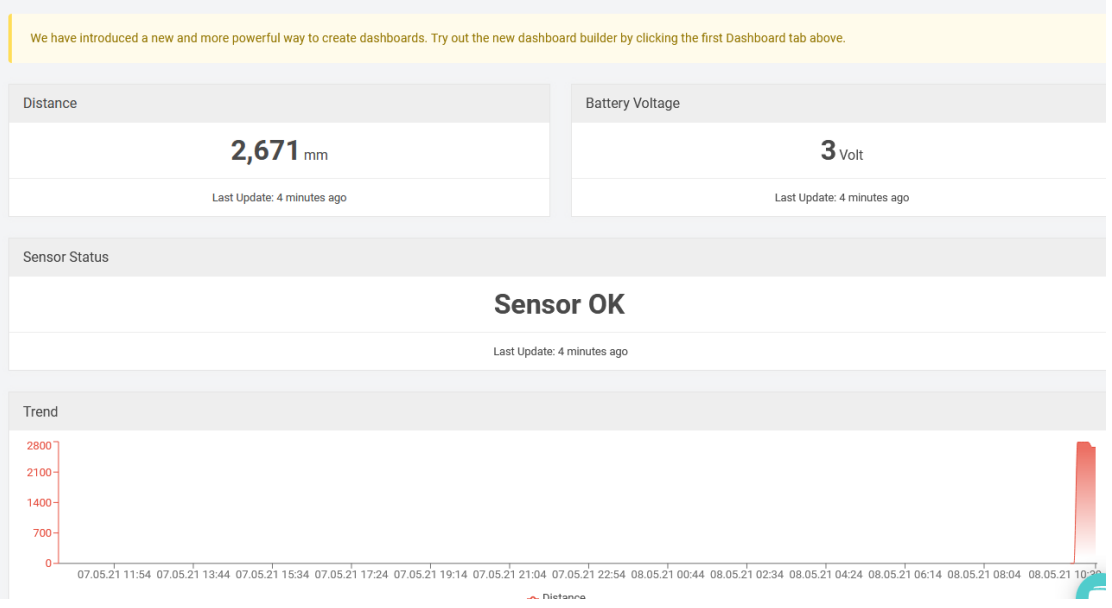

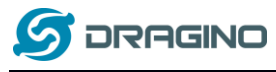

## <span id="page-18-0"></span>**2.6 LED Indicator**

The LDDS20 has an internal LED which is to show the status of different state.

- $\triangleright$  Blink once when device power on.
- $\triangleright$  The device detects the sensor and flashes 5 times.
- ➢ Solid ON for 5 seconds once device successful Join the network.
- $\triangleright$  Blink once when device transmit a packet.

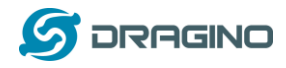

## <span id="page-19-0"></span>**2.7 Firmware Change Log**

### **Firmware download link:**

[http://www.dragino.com/downloads/index.php?dir=LoRa\\_End\\_Node/LSE01/Firmware/](http://www.dragino.com/downloads/index.php?dir=LoRa_End_Node/LSE01/Firmware/)

### **Firmware Upgrade Method:**

http://wiki.dragino.com/index.php?title=Firmware\_Upgrade\_Instruction\_for\_STM32\_base [products#Introduction](http://wiki.dragino.com/index.php?title=Firmware_Upgrade_Instruction_for_STM32_base_products#Introduction)

## <span id="page-19-1"></span>**2.8 Battery Analysis**

### <span id="page-19-2"></span>**2.8.1 Battery Type**

The LDDS20 battery is a combination of a 8500mAh Li/SOCI2 Battery and a Super Capacitor. The battery is non-rechargeable battery type with a low discharge rate (<2% per year). This type of battery is commonly used in IoT devices such as water meter.

The battery is designed to last for more than 10 years for the LDDS20.

The battery related documents as below:

- **Battery Dimension.**
- [Lithium-Thionyl Chloride Battery](http://www.dragino.com/downloads/index.php?dir=datasheet/Battery/ER26500/) datasheet
- **[Lithium-ion Battery-Capacitor](http://www.dragino.com/downloads/index.php?dir=datasheet/Battery/ER26500/) datasheet,**

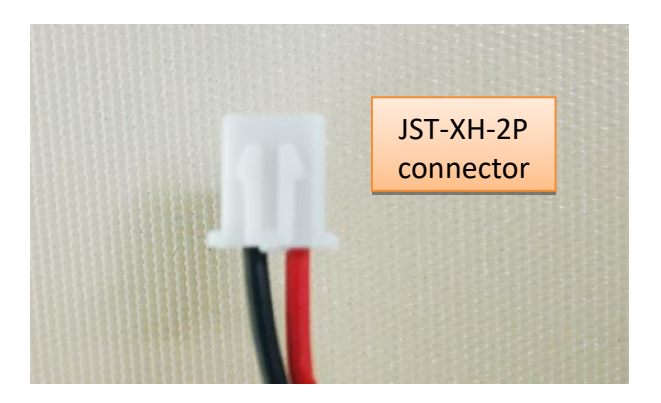

### <span id="page-19-3"></span>**2.8.2 Power consumption Analyze**

The file DRAGINO\_LDDS20-Power-Analyzer.pdf from

[http://www.dragino.com/downloads/index.php?dir=LoRa\\_End\\_Node/LDDS20/](http://www.dragino.com/downloads/index.php?dir=LoRa_End_Node/LDDS20/) describes a detail measurement to analyze the power consumption in different case. User can use it for design guideline for their project.

### <span id="page-19-4"></span>**2.8.3 Battery Note**

The Li-SICO battery is designed for small current / long period application. It is not good to use a high current, short period transmit method. The recommended minimum period for use of this battery is 5 minutes. If you use a shorter period time to uplink data, then the battery life may be decreased.

*LDDS20 LoRaWAN Liquid Level Sensor User Manual* 20 / 26

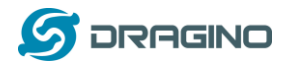

### <span id="page-20-0"></span>**2.8.4 Replace the battery**

You can change the battery in the NBSN95.The type of battery is not limited as long as the output is between 3v to 3.6v. On the main board, there is a diode (D1) between the battery and the main circuit. If you need to use a battery with less than 3.3v, please remove the D1 and shortcut the two pads of it so there won't be voltage drop between battery and main board.

The default battery pack of NBSN95 includes a ER26500 plus super capacitor. If user can't find this pack locally, they can find ER26500 or equivalence without the SPC1520 capacitor, which will also work in most case. The SPC can enlarge the battery life for high frequency use (update period below 5 minutes)

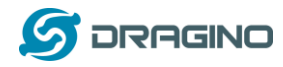

## <span id="page-21-0"></span>**3. Using the AT Commands**

## <span id="page-21-1"></span>**3.1 Access AT Commands**

LDDS20 supports AT Command set in the stock firmware. You can use a USB to TTL adapter to connect to LDDS20 for using AT command, as below.

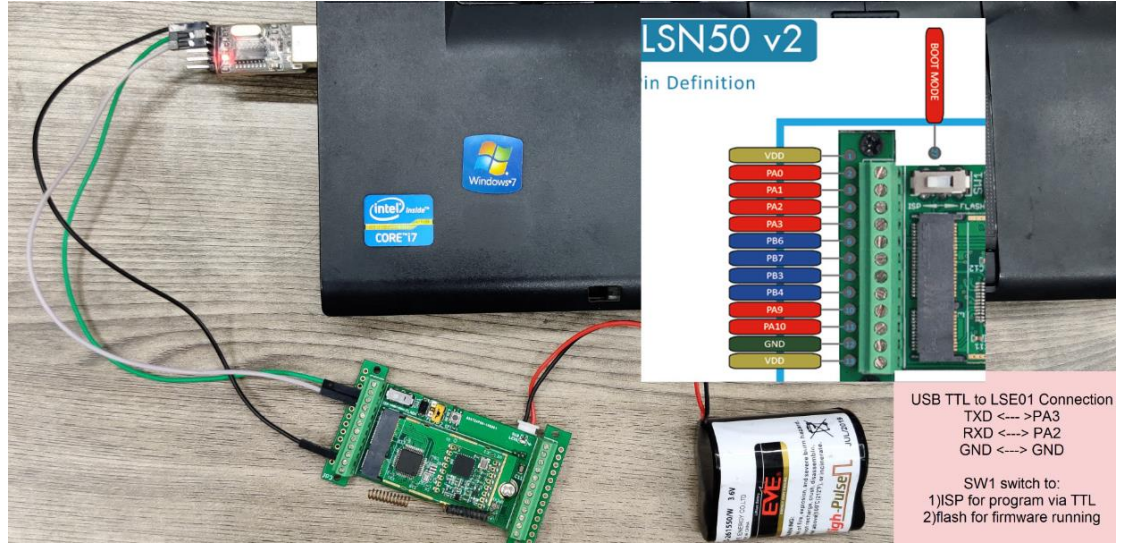

Or if you have below board, use below connection:

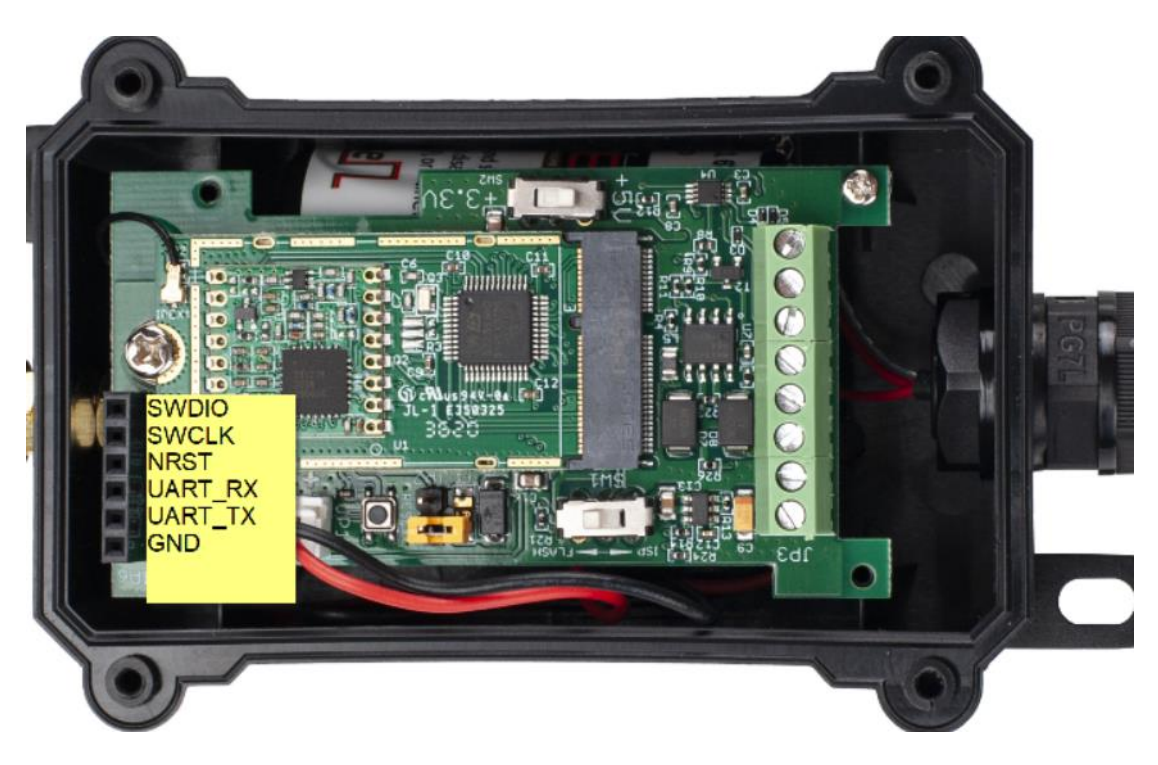

In the PC, you need to set the serial baud rate to **9600** to access the serial console for LDDS20. LDDS20 will output system info once power on as below:

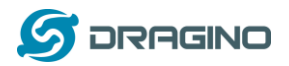

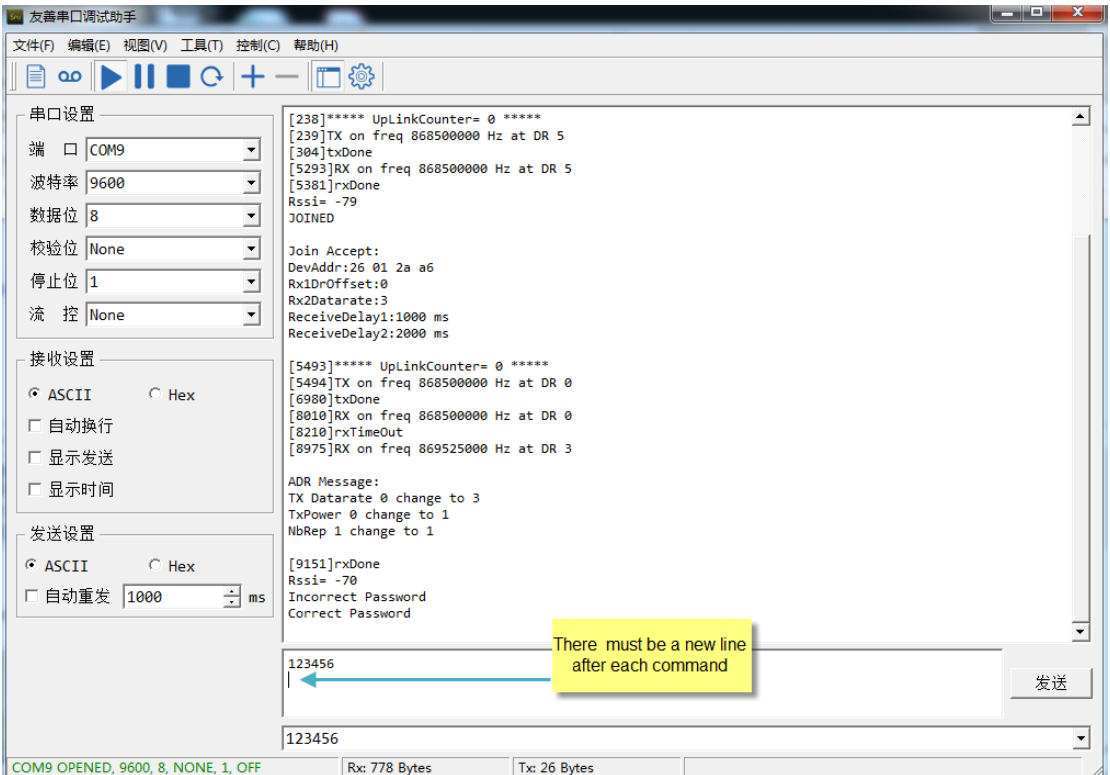

### Below are the available commands, a more detailed AT Command manual can be found at [AT Command Manual:](http://www.dragino.com/downloads/index.php?dir=LoRa_End_Node/LSE01/)

[http://www.dragino.com/downloads/index.php?dir=LoRa\\_End\\_Node/LDDS20/](http://www.dragino.com/downloads/index.php?dir=LoRa_End_Node/LSE01/)

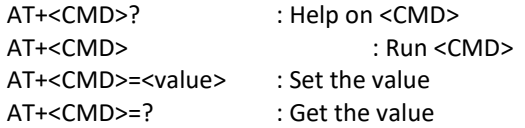

### **General Commands**

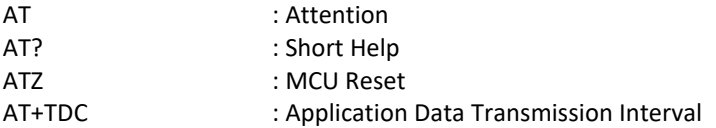

### **Keys, IDs and EUIs management**

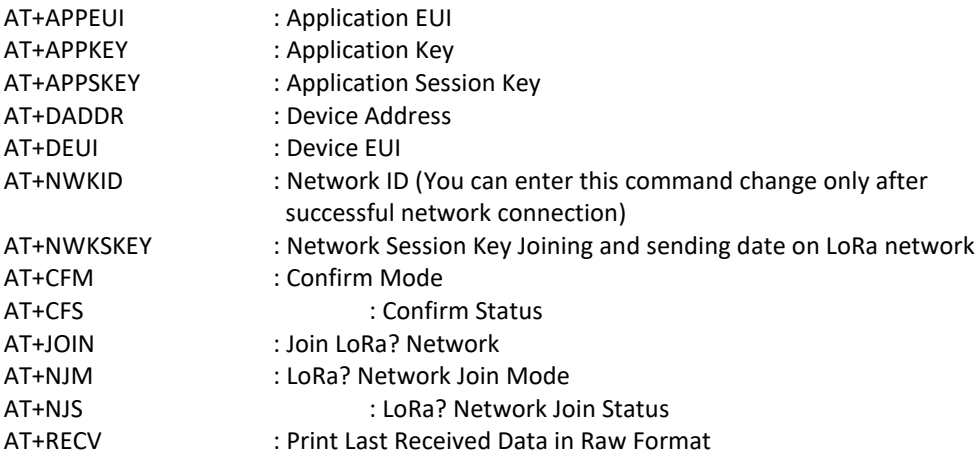

*LDDS20 LoRaWAN Liquid Level Sensor User Manual* 23 / 26

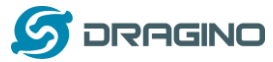

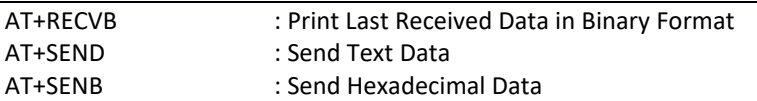

### **LoRa Network Management**

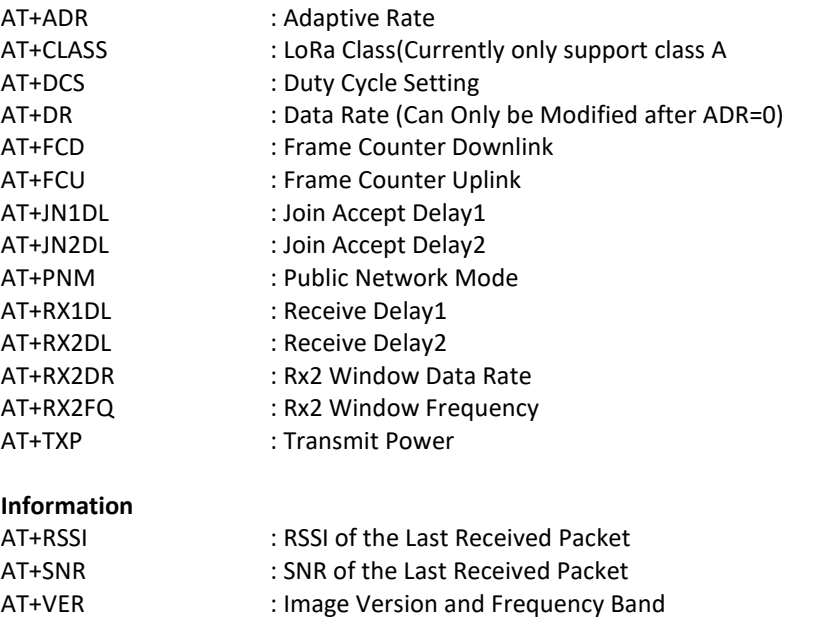

AT+FDR : Factory Data Reset

AT+PORT : Application Port<br>AT+CHS : Get or Set Freque

: Get or Set Frequency (Unit: Hz) for Single Channel Mode

AT+CHE : Get or Set eight channels mode, Only for US915, AU915, CN470

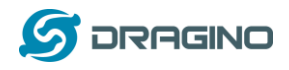

## <span id="page-24-0"></span>**4. FAQ**

## <span id="page-24-1"></span>**4.1 What is the frequency plan for LDDS20?**

LDDS20 use the same frequency as other Dragino products. User can see the detail from this link:

[http://wiki.dragino.com/index.php?title=End\\_Device\\_Frequency\\_Band#Introduction](http://wiki.dragino.com/index.php?title=End_Device_Frequency_Band#Introduction)

## <span id="page-24-2"></span>**4.2 How to change the LoRa Frequency Bands/Region?**

You can follow the instructions for how to upgrade image. When downloading the images, choose the required image file for download.

## <span id="page-24-3"></span>**5. Trouble Shooting**

## <span id="page-24-4"></span>**5.1 Why I can't join TTN V3 in US915 / AU915 bands?**

It is due to channel mapping. Please see below link: [http://wiki.dragino.com/index.php?title=LoRaWAN\\_Communication\\_Debug#Notice\\_of\\_US9](http://wiki.dragino.com/index.php?title=LoRaWAN_Communication_Debug#Notice_of_US915.2FCN470.2FAU915_Frequency_band) [15.2FCN470.2FAU915\\_Frequency\\_band](http://wiki.dragino.com/index.php?title=LoRaWAN_Communication_Debug#Notice_of_US915.2FCN470.2FAU915_Frequency_band)

## <span id="page-24-5"></span>**5.2 AT Command input doesn't work**

In the case if user can see the console output but can't type input to the device. Please check if you already include the **ENTER** while sending out the command. Some serial tool doesn't send **ENTER** while press the send key, user need to add ENTER in their string.

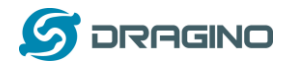

## <span id="page-25-0"></span>**6.** Order Info

Part Number: **LDDS20-XX**

**XX**: The default frequency band

- **AS923**: LoRaWAN AS923 band
- **AU915**: LoRaWAN AU915 band
- **EU433**: LoRaWAN EU433 band
- **EU868**: LoRaWAN EU868 band
- **KR920**: LoRaWAN KR920 band
- **US915**: LoRaWAN US915 band
- **IN865**: LoRaWAN IN865 band
- **CN470**: LoRaWAN CN470 band
- <span id="page-25-1"></span>**7.** Packing Info

### **Package Includes**:

➢ LDDS20 LoRaWAN Liquid Level Sensor x 1

### Note:

Ultrasonic coupling paste and Eproxy AB glue are subjected in most shipping way. So the default package doesn't include it and user needs to purchase locally.

### **Dimension and weight**:

- ➢ Device Size: cm
- ➢ Device Weight: g
- ➢ Package Size / pcs : cm
- $\triangleright$  Weight / pcs : g

### <span id="page-25-2"></span>**8. Support**

- Support is provided Monday to Friday, from 09:00 to 18:00 GMT+8. Due to different timezones we cannot offer live support. However, your questions will be answered as soon as possible in the before-mentioned schedule.
- Provide as much information as possible regarding your enquiry (product models, accurately describe your problem and steps to replicate it etc) and send a mail to

## [support@dragino.com](mailto:support@dragino.com)